# thingworx kepware edge

© 2021 PTC Inc. All Rights Reserved.

# Table of Contents

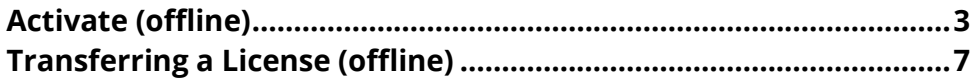

ThingWorx Kepware Edge software licenses are activated and transferred through a multi-step process that requires internet access and user access to the web-based My Kepware portal. For detailed instructions, expand the topics below. ThingWorx Kepware Edge should also be **[fully installed](https://www.kepware.com/getattachment/fe448dd6-c740-43bb-8592-b23ed47e4bed/thingworx-kepware-edge-quickstart.pdf)** with the **[license server](http://kepware.com/en-us/products/thingworx-kepware-edge/documents/thingworx-kepware-edge-license-server/)** before following the steps below.

### <span id="page-2-0"></span>Activate (offline)

1. Prior to obtaining licenses, determine the Host ID of the host on which the license server is running. To get that information, run the following command:

/opt/tkells/<version>/ptcls\_cli/ptcls\_admin.py –-user admin managestatus –- host-id

*where <version> is the server release version in the format of major.minor versions (i.e. 1.2)*

Example host-id that would be provided by command: VM\_UUID:A39F4D56-D607-61CF-5D2E-C436B7F29127:8898

- 2. In an internet browser, navigate to the My Kepware portal at [https://my.kepware.com/.](https://my.kepware.com/) Returning users will be prompted to enter login information, whereas first-time users must create a My Kepware Account to continue.
- 3. Once logged in, locate **Product Licensing** and then click **Activate Product License**.
- 4. Copy and paste the Activation ID that you received in your Kepware order confirmation email into the Activation ID field.

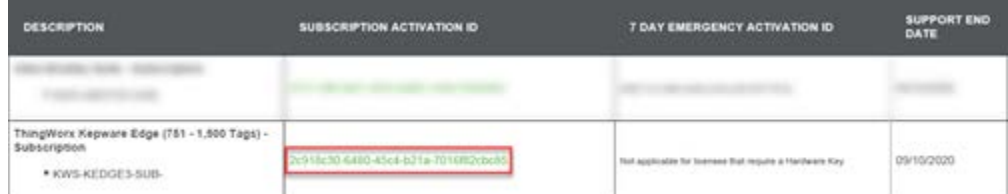

5. Enter your host id from Step 1 and click **Activate**.

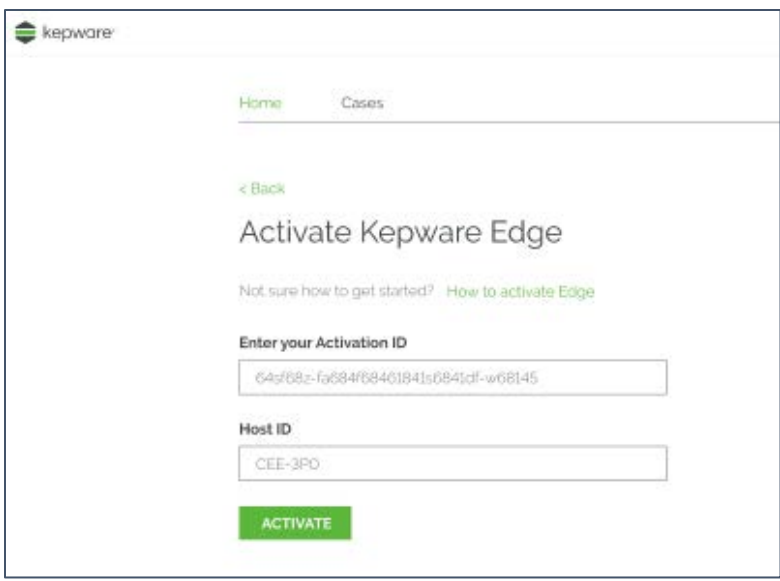

6. Complete all required fields on the form and then click **Generate Activation Response File**.

#### $<sub>Beck</sub>$ </sub>

#### Activate Kepware Edge

**Activation ID** 64sf68z-fa684f68461841s6841df-w68145 Host ID CEE-3PO

#### End User Information

Please fill out the form below to activate your product.

To receive the full support included within the warranty period or with an active support agreement in place. the licensed software must be registered with the end user and owner of the software. Kepware will use this infroamtion for support tracking.

#### I am the end user

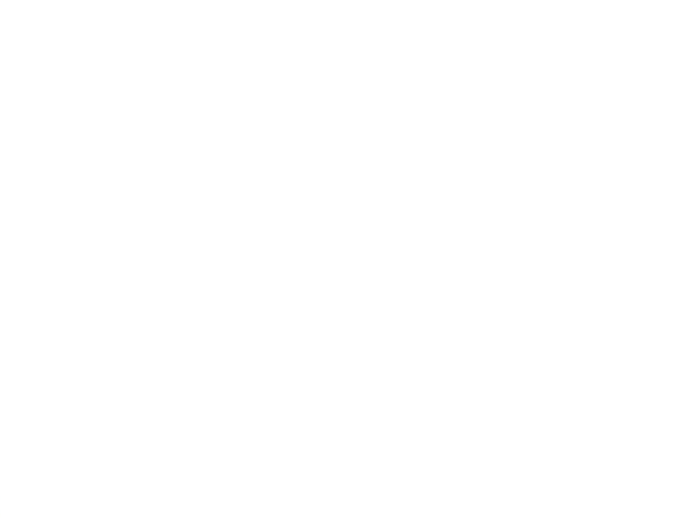

#### Server information

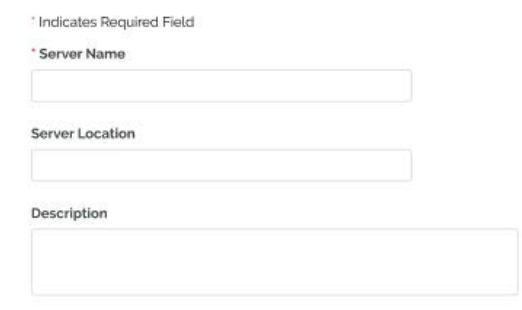

#### $\boxed{\triangle}$  "By checking this box I confirm that all representations are correct and that I agree to all terms in the Export Agreement.

 $\overline{S}$  "I acknowledge that my personal details will be processed in accordance with PTC's Privacy Policy and that they may be shared with PTC Inc's subsidiaries and members of the PTC Partner Network for the promotion o

 $\boxtimes$  "I acknowledge that my use of this software shall be subject to the terms and conditions of the License Agreement and I agree to be bound by its terms. If I'm acting on behalf of a company, I acknowledge that I am a

GENERATE ACTIVATION RESPONSE FILE

- 7. Save the activation response file.
- 8. Next, return to the license server and copy the activation response file onto the license server system.
- 9. Install the license(s) using the following command: /opt/tkells/<version>/ptcls\_cli/ptcls\_admin.py –-user admin manageentitlement –-install <filename> *where <version> is the server release version in the format of major.minor versions (i.e. 1.2)*
- 10.View the licenses hosted on the license server using the following command: /opt/tkells/<version>/ptcls\_cli/ptcls\_admin.py –-user admin manageentitlement –-show *where <version> is the server release version in the format of major.minor versions (i.e. 1.2).*

For troubleshooting related to licensing ThingWorx Kepware Edge, please refer to the **[ThingWorx Kepware Edge License Server](http://kepware.com/en-us/products/thingworx-kepware-edge/documents/thingworx-kepware-edge-license-server/) Manual**.

## <span id="page-6-0"></span>Transferring a License (offline)

Transferring licenses is necessary to migrate activation IDs from one license server to another. Moving activation IDs off the license server is a multi-step process.

1. Prior to transferring a license, determine the license server Host ID that the license is associated with. To get that information, run the following command in the license server command line interface: /opt/tkells/<version>/ptcls\_cli/ptcls\_admin.py –-user admin managestatus –- host-id *where <version> is the server release version in the format of major.minor versions (i.e. 1.2)*

Example host-id that would be provided by command: VM\_UUID:A39F4D56-D607-61CF-5D2E-C436B7F29127:8898

- 2. Next, make sure you have the correct activation id that you want to transfer. To get that information, run the following command in the license server command line interface: /opt/tkells/<version>/ptcls\_cli/ptcls\_admin.py –-activation-id id
- 3. To make a request to return a license
	- a. In an internet browser, navigate to the My Kepware portal at [https://my.kepware.com/.](https://my.kepware.com/) Returning users will be prompted to enter login information, whereas first-time users must create a My Kepware Account to continue.
	- b. Once logged in, locate **Product Licensing** and then click **Return an Activation**.

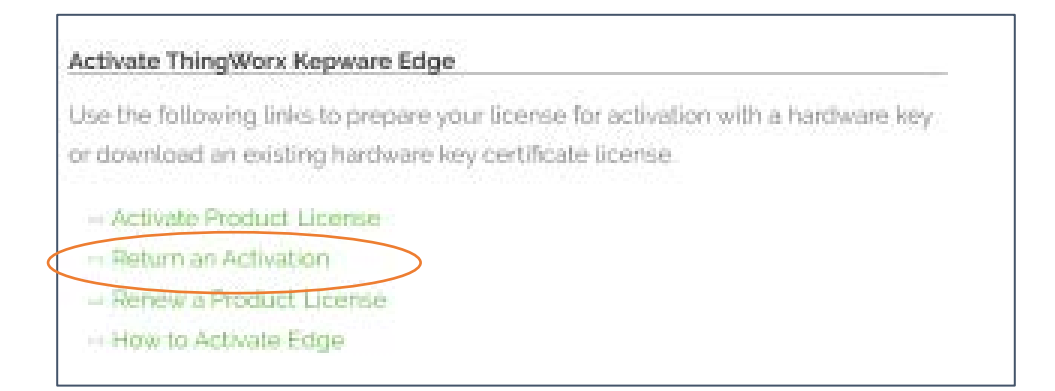

c. Enter your **Activation ID**, license server **Host ID** and click **Download Return Request File.**

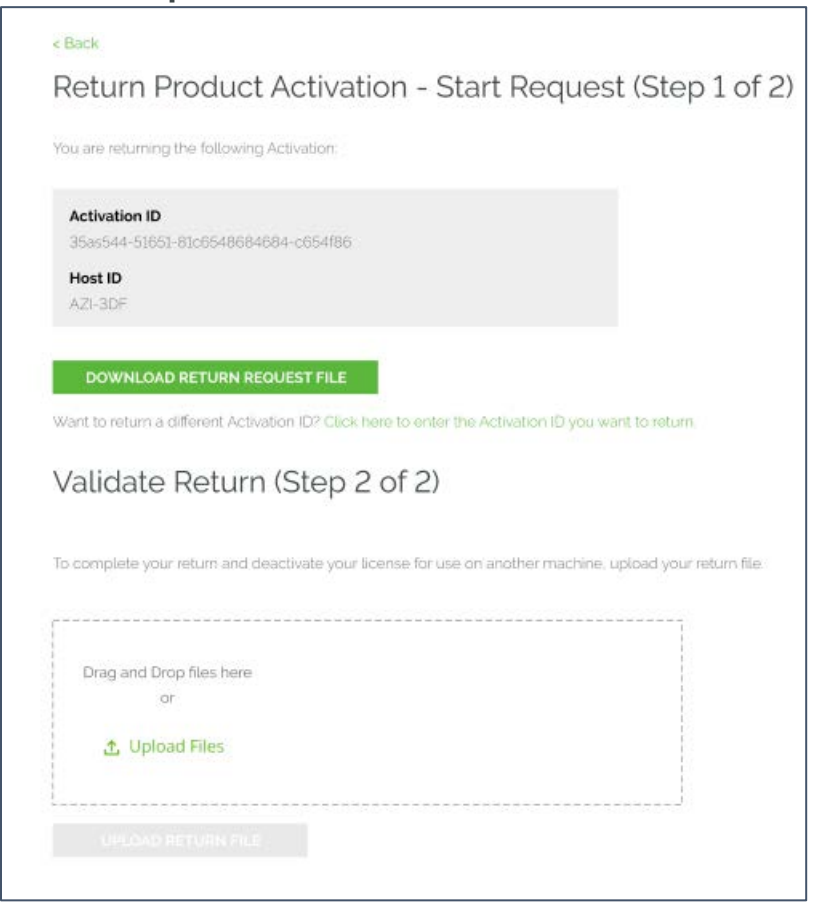

- 4. Next, return to the license server to remove the licenses from the local license server.
	- a. Copy the return-request file generated in the previous step to the license server.
	- b. Process that file using the following command: /opt/tkells/<version>/ptcls\_cli/ptcls\_admin.py –-user admin manage-entitlement -–install <filename> *where <version> is the server release version in the format of major.minor versions (i.e. 1.2).*
- 5. Provide confirmation to MyKepware to demonstrate that the licenses have been removed from the server.
	- c. On the license server, Issue the following command:

/opt/tkells/<version>/ptcls\_cli/ptcls\_admin.py -–user admin manage-entitlement –-confirm <filename> *where <version> is the server release version in the format of major.minor versions (i.e. 1.2).*

- d. This generates a return file to be uploaded to MyKepware to confirm removal of the licenses.
- 6. Confirm removal of licenses
	- a. Return to the My Kepware Return an Activation screen
	- b. Under Validate Return, select upload file
	- c. Select the location of your return file generated from the license server
	- d. Click **Upload Return File**

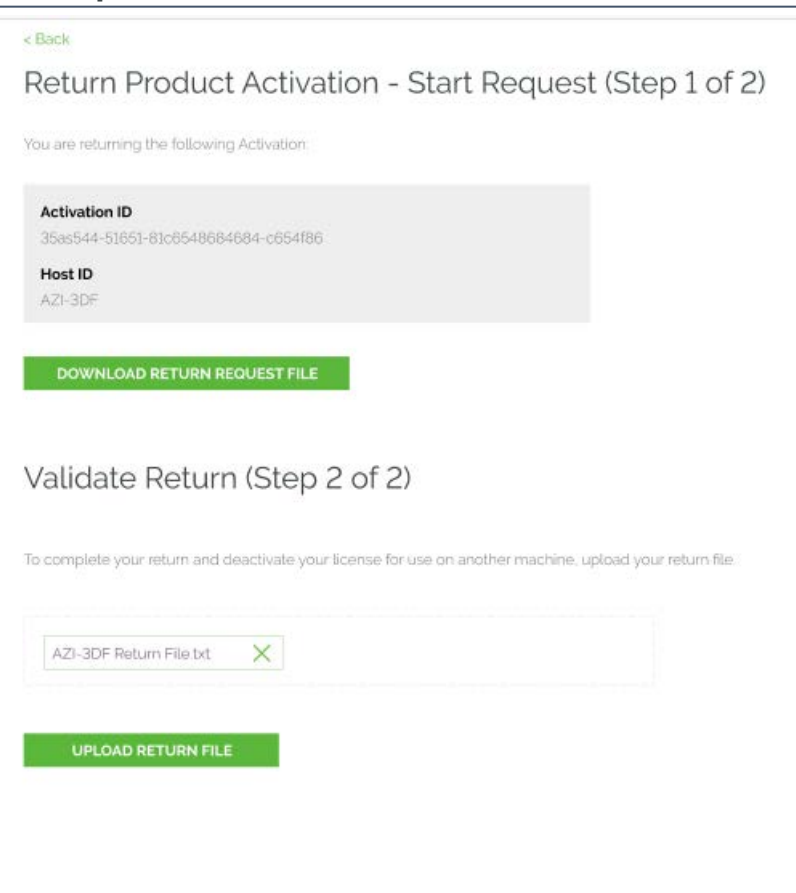

7. To apply the activation ID to a new license server, follow the **Activate (offline)** instructions.

Note: This is necessary to use the activation IDs on another license server.

For troubleshooting related to licensing ThingWorx Kepware Edge, please refer to the **[ThingWorx Kepware Edge License Server Manual](http://kepware.com/en-us/products/thingworx-kepware-edge/documents/thingworx-kepware-edge-license-server/)**.